## 登錄 **K12** 帳號至教師研習護照系統的方式

1. 請登入研習護照系統,從首頁的下方可以找到「帳號申請 異動 調校 忘記密 碼」,請點使用滑鼠選此鏈結。

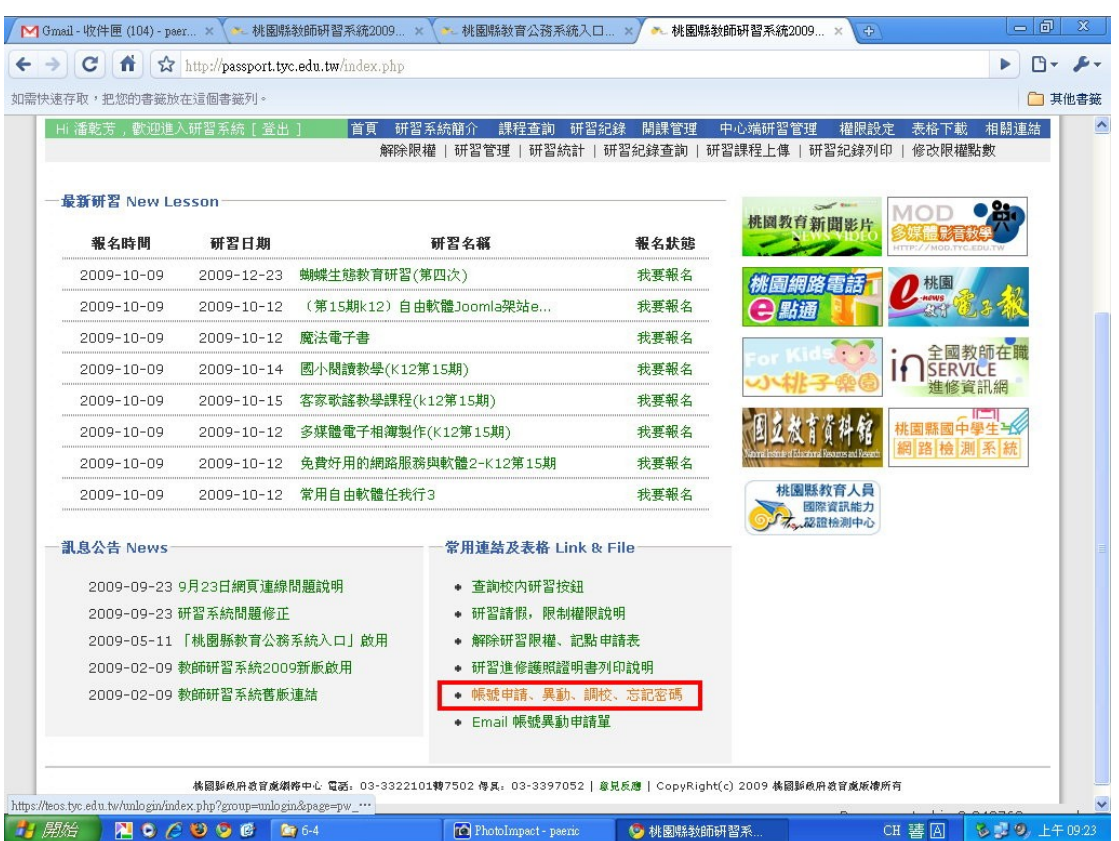

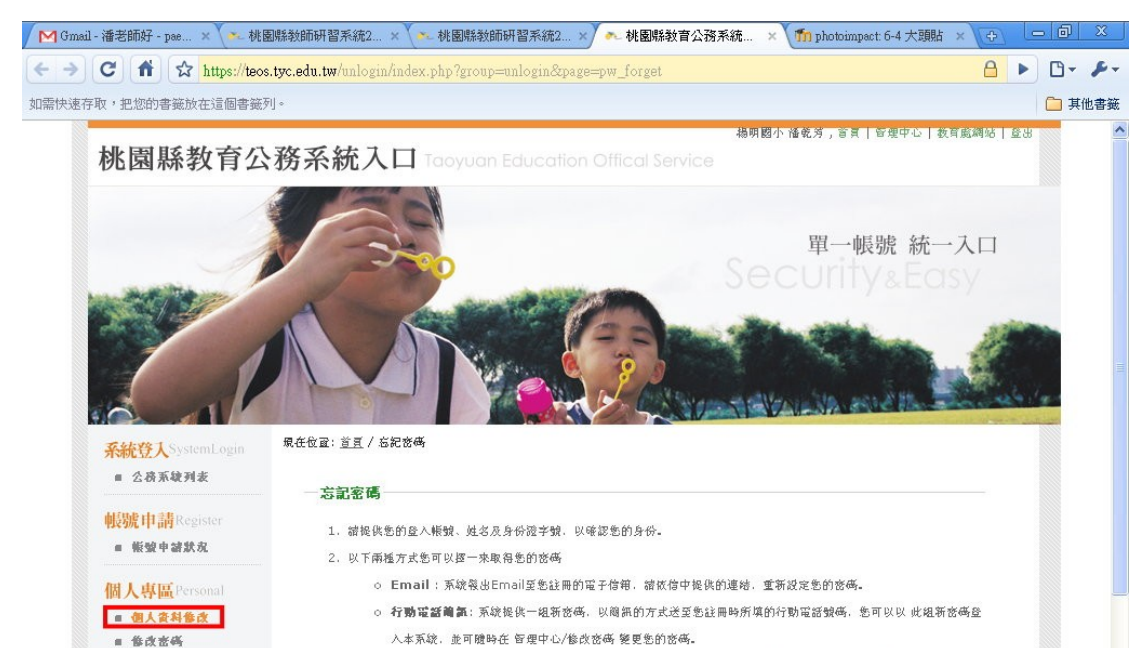

3. 卷卷**忘記帳號或無法使用註冊的電子信箱/行動電話號碼**時, 請填寫Email/行動電話號碼展動申請單, 以重新設定卷

4、為保護公務帳號的使用安全,當您連續三枚輸入錯誤的身份资訊時,我們 將暫時銷定您使用取得新密碼的功能,諸稍後

■ 参改密码 ■ 中雄洞校

單位管理Unit

■ 學校基本資料設定

授權管理 Authorize

HAM ROCOOC R64

的容器。

取得新密碼

(三分鐘)再試。

## 2.請點選個人專區的「個人資料修改」,就可以找到 K12 帳號登錄的欄位了。